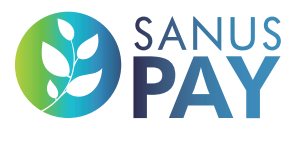

**WWW.SANUSPAY.COM**

## 2023

# MARKETPLACE

**XAN** 

Mise en place autonome de l'espace publicitaire et des préréglages de SANUSPAY<sup>(Presets)</sup> WWW.SANUSLIFE.MARKET

## IMPRESSUM

SANUS**LIFE** ADMINISTRATION AG, Lindenstraße 8, CH-6340 Baar (Zug), Suisse support@sanuslife.com **www.sanuslife.com** 

## INHALT

### **01.** Mise en place autonome de l'espace publicitaire et des préréglages de SANUS**PAY** (Presets)

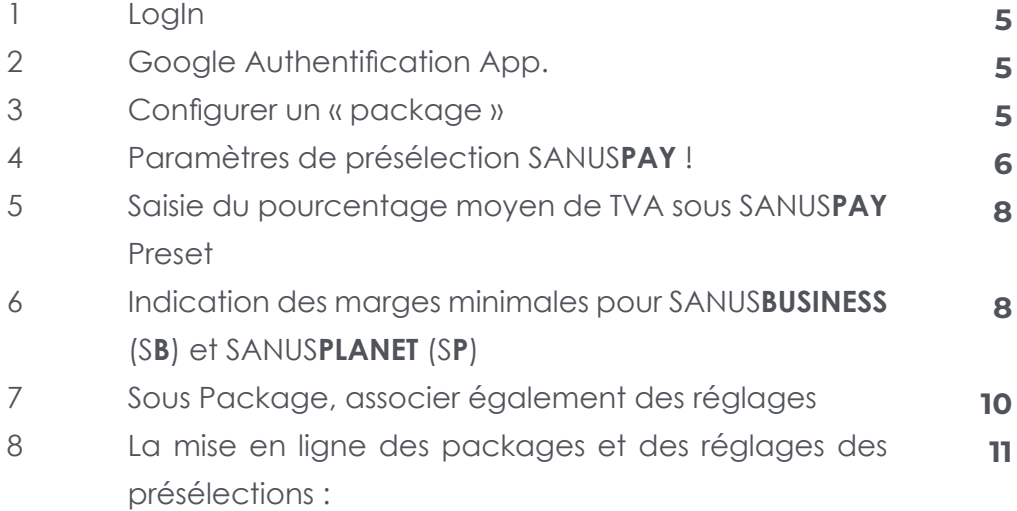

### **02.** Einrichten der Werbefläche

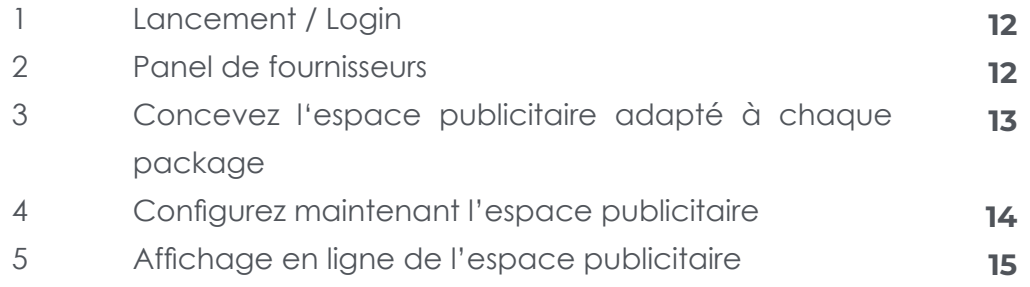

### SANUS**LIFE** MARKETPLACE

## **01 Mise en place autonome de l'espace publicitaire et des préréglages de SANUSPAY (Presets)**

### **Possible uniquement pour les PLANS : SMART, PRO, ULTRA**

**Le concept est basé sur deux programmes de logiciel distincts:**

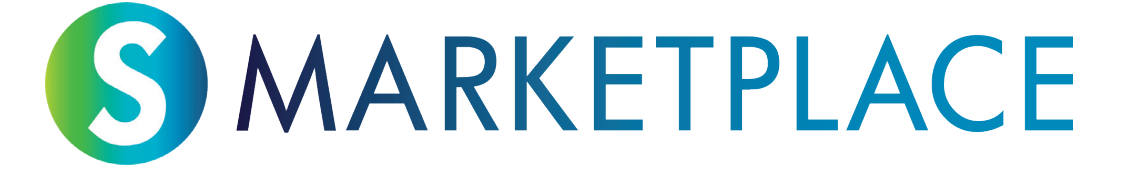

D'une part, nous avons le programme logiciel autour du Marketplace, sur lequel chaque individu de la communauté SANUS**LIFE** peut en apprendre davantage sur les entreprises qui travaillent avec SANUS**LIFE** et qu'il peut recommander à l'avenir. Mais surtout, il voit aussi où il pourra à l'avenir payer avec SANUS**PAY**.

Nous appelons cet espace « SANUS**LIFE** Marketplace », disponible à l'adresse suivante : https://sanuslife.market

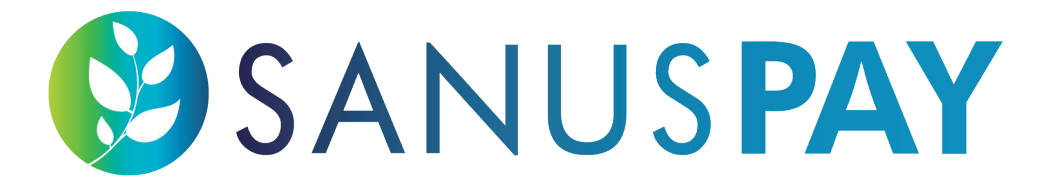

D'autre part, nous avons le programme logiciel autour du mode de paiement SANUS**PAY**. Toute personne acceptant de payer avec SANUS**PAY** aura accès à la page du dashboard du fournisseur de paiement, où elle pourra définir tous les paramètres et, avec l'introduction de SANUS-**PAY**, voir tous les paiements entrants et sortants.

Nous appelons cet espace « SANUS**PAY** dashboard », disponible à l'adresse suivante : https://sanuspay.com

Prenez le temps de régler vos paramètres SANUS**PAY**, aussi appelés « Presets » et ensuite d'organiser votre espace publicitaire.

#### **DÉFINISSEZ VOS POURCENTAGES SANUSPAY = SANUSPAY PRESETS !**

#### **1. LogIn**

Connectez-vous à votre dashboard SANUS**PAY** https://sanuspay.com/. Vous arrivez directement sur la page d'accueil. Veuillez vérifier que vous êtes bien connecté avec le bon compte d'entreprise.

#### **2. Google Authentification App**

Vous devez maintenant activer le code d'authentification Google pour cette page. Si vous n'avez pas encore cette application sur votre smartphone, téléchargez-la dans l'App Store correspondant. Comme vous devrez à l'avenir gérer toutes les entrées SANUS**PAY** ici via ce domaine, la plus grande sécurité s'applique ici. C'est pourquoi l'accès à cette zone n'est toujours possible que par le biais d'un code à 6 chiffres que l'application Authenticator génère à chaque tentative d'accès.

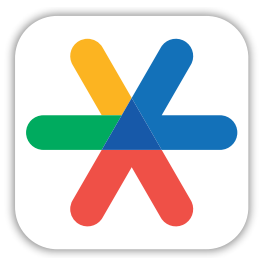

**Google Authenticator**

#### **3. Configurer un « package »**

Qu'est-ce qu'un package ? Ils peuvent s'appeler SMART, PRO ou ULTRA. Vous avez peutêtre un réseau de filiales et avez donc acheté plusieurs de ces packages. Dans tous les cas : si vous cliquez sur Package, vous y verrez une liste de tous les packages qui ont été activés pour vous. Vous voyez que tout est vide sous « NOM » ou « DESCRIPTION ». Vous pouvez maintenant attribuer un nom à chaque espace publicitaire. Vous recevez un espace publicitaire par package sur le Marketplace. Si vous avez déjà acheté plusieurs packages, vous voyez donc ici plusieurs packages que vous pouvez nommer. Conseil : nommez-les bien, afin de savoir ensuite exactement lequel vous êtes en train de configurer lors de la configuration de l'espace publicitaire.

Vous pouvez maintenant commencer à nomes votre/vos packages.

**NOM**: donnez un nom bref à votre espace publicitaire, par ex. Store ou Boutique en ligne, ou Magasin avec lieu.

**DESCRIPTION** : entrer ici quelques informations supplémentaires.

Il ne s'agit ici que d'une description pour une orientation interne. Vous pouvez ainsi toujours attribuer le package en question à l'espace publicitaire correspondant. De même, les réglages des présélections sont donc toujours attribuables du premier coup. En outre, vous voyez ici toujours la date d'achat du package et celle à laquelle les frais sont dus.

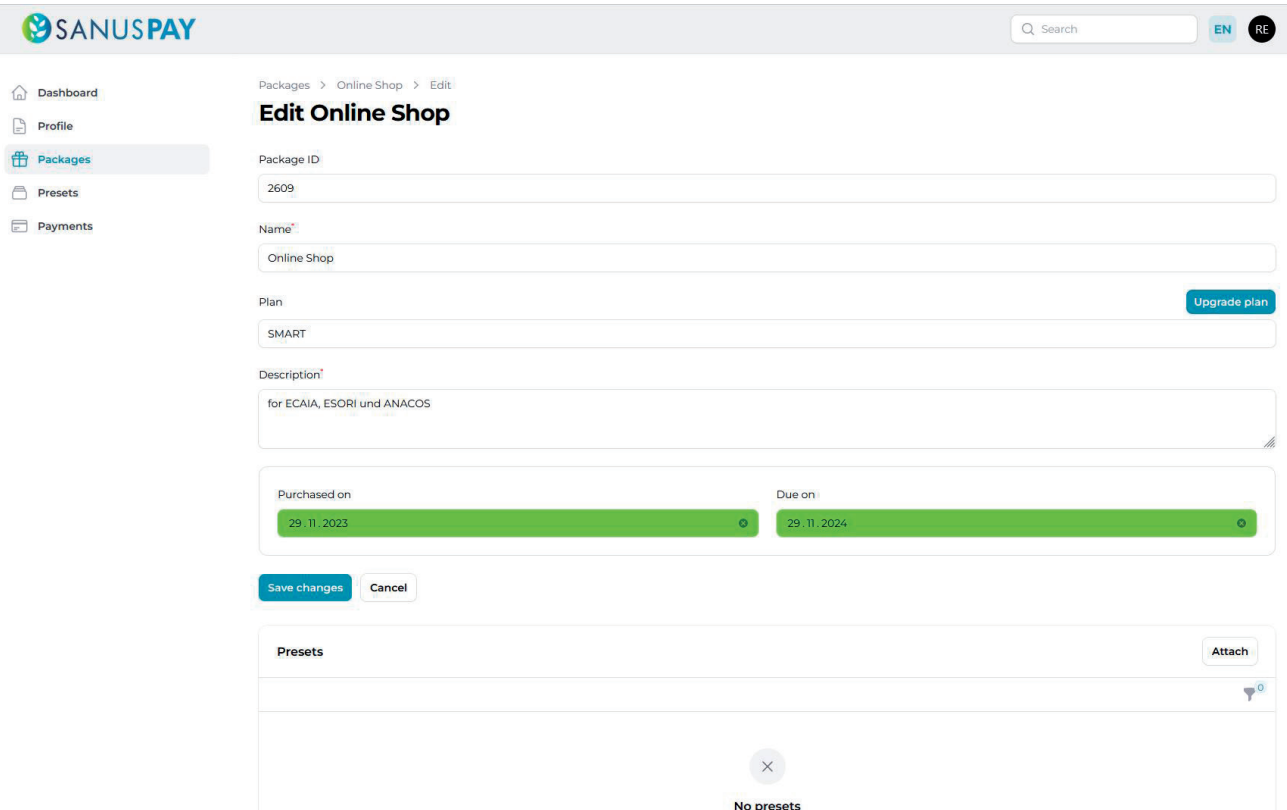

#### **4. Paramètres de présélection SANUSPAY !**

Par présélection SANUS**PAY**, nous entendons la saisie des pourcentages de frais générés par chaque transaction SANUS**PAY**.

#### **Le pourcentage minimum se décompose comme suit :**

- 1% pour SANUS**BUSINESS** (S**B**)
- 0,5% pour SANUS**PLANET** (S**P**)

Vous pouvez effectuer un nombre illimité de réglages de présélection SANUS**PAY**. Vous pouvez également attribuer le même préréglage à un ou plusieurs espaces publicitaires.

#### Exemple :

Supposons que vous vendiez les mêmes « carafes d'eau » dans plusieurs magasins et toujours avec les mêmes pourcentages de remise (comme dans l'exemple ci-dessus, 1% pour SANUS**BUSINESS** et 0,5% pour SANUS**PLANET**), vous pouvez alors attribuer ce seul paramètre de préréglage à plusieurs packages.

Comment s'y prendre : vous faites défiler la configuration du préréglage vers le bas et associez un ou plusieurs packages directement à ce préréglage.

Vous pouvez à tout moment définir le préréglage comme actif ou inactif. Si vous l'activez, vous rendez le paramètre visible sur votre espace publicitaire pour le client final. Il n'est pas visible lorsqu'il est inactif.

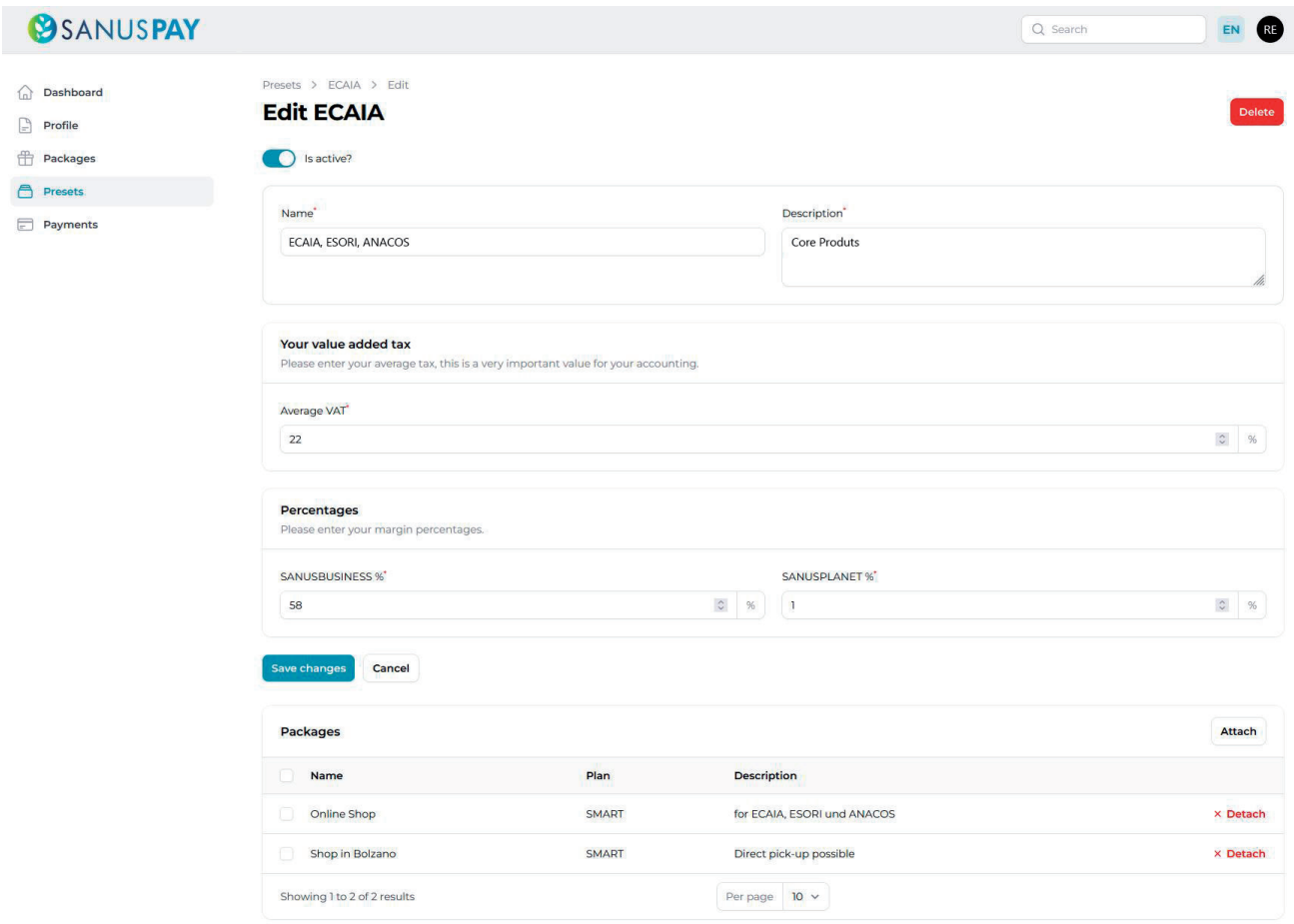

**5. Saisie du pourcentage moyen de TVA sous SANUSPAY Preset** 

Vous devez ici saisir le pourcentage de TVA. À l'avenir, lorsque vous encaisserez avec ce réglage, il déduira du montant que le client paiera avec SANUS**PAY** la TVA que vous aurez inscrite ici, et c'est sur ce « reste » que seront calculées les quotes-parts SANUS**BUSINESS** et SANUS**PLANET** que l'entreprise SANUS**LIFE** et la fondation SANUS**PLANET** vous factureront.

Plus vous créez de réglages, plus vous pouvez saisir le taux de TVA de manière précise.

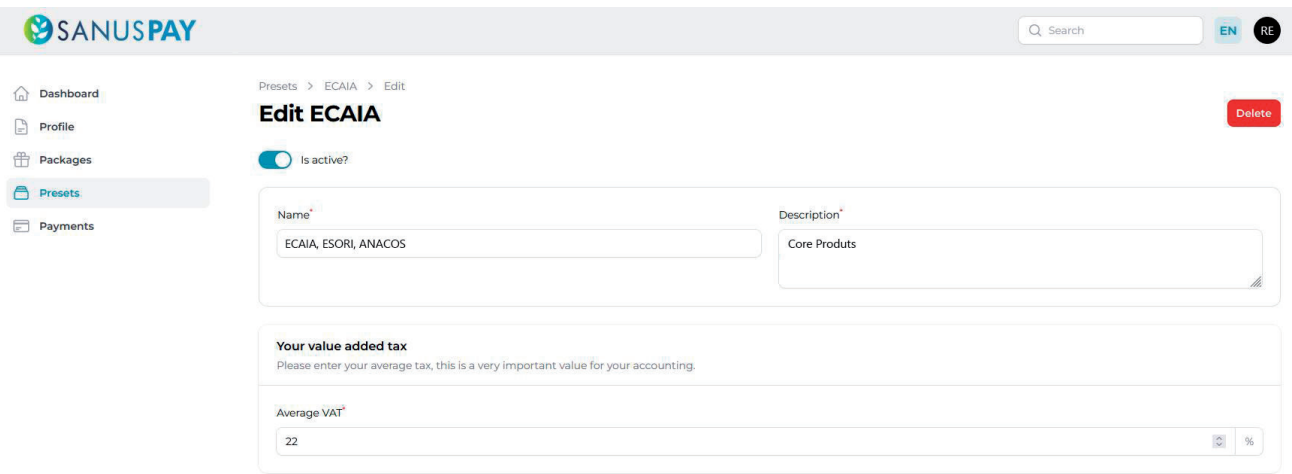

#### **6. Indication des marges minimales pour SANUSBUSINESS (SB) et SANUSPLANET (SP)**

SANUS**BUSINESS** : saisissez ici pour ce réglage le pourcentage que vous souhaitez utiliser pour le marketing de recommandation. Plus le pourcentage est élevé, plus les parrains reçoivent de commissions et plus ils sont susceptibles d'être enthousiastes à l'idée de vous recommander ou de recommander vos produits. Qu'est-ce que cela signifie pour le client ? Qu'il obtient ce pourcentage de SB multiplié par 2 et multiplié par 100. Le résultat est le cashback SANUS**CREDIT** qu'il reçoit pour son achat.

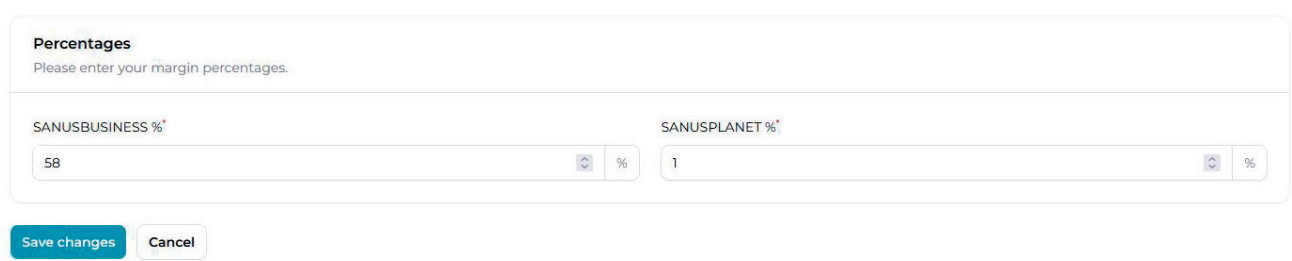

#### Exemple :

Vous avez entré 20% pour S**B**. Après avoir acheté un produit pour 100 euros, le client reçoit 20% x 2 x 100 = 4 000 S**C**-Cashback. Ce montant S**C** lui sera crédité sur son compte S**C** immédiatement après le paiement. C'est le cashback gratuit pour vous en tant qu'entrepreneur, et l'incitation pour l'acheteur à acheter chez vous.

#### **Pour les réglages, des pourcentages minimums SANUSBUSINESS différents sont définis selon le package :**

1. SMART : pour S**B,** tous doivent déposer une marge minimale de 1% ou plus ;

2. PRO : au moins 50% des réglages associés à un package PRO doivent avoir une marge minimale de 5% en S**B** ; les autres peuvent être configurés avec un minimum de 1%. 3. ULTRA : au moins 50% des réglages associés à un package ULTRA doivent avoir une marge minimale de 50% en S**B** ; les autres peuvent être configurés avec un minimum de 1%.

SANUS**PLANET** : saisissez ici pour ce réglage le pourcentage que vous souhaitez utiliser pour le programme de donations. Plus le pourcentage est élevé, plus vous devriez attirer l'attention de ceux qui accordent de l'importance aux achats durables et qui veulent en même temps faire quelque chose de bien avec leurs achats (sans payer plus cher !). La marge minimale est de 0,5% et est la même pour tous les plans. Il n'y a pas de différence entre SMART, PRO et ULTRA. Vous décidez librement et de manière autonome si, lors de vos achats, la marge minimale doit être reversée à la fondation, ou plus.

#### **7. Sous Package, associer également des réglages**

Tout à la fin des paramètres de package, vous pouvez contrôler quels réglages vous avez attribués à quels packages. Vous pouvez également effacer les réglages ou les associer autrement.

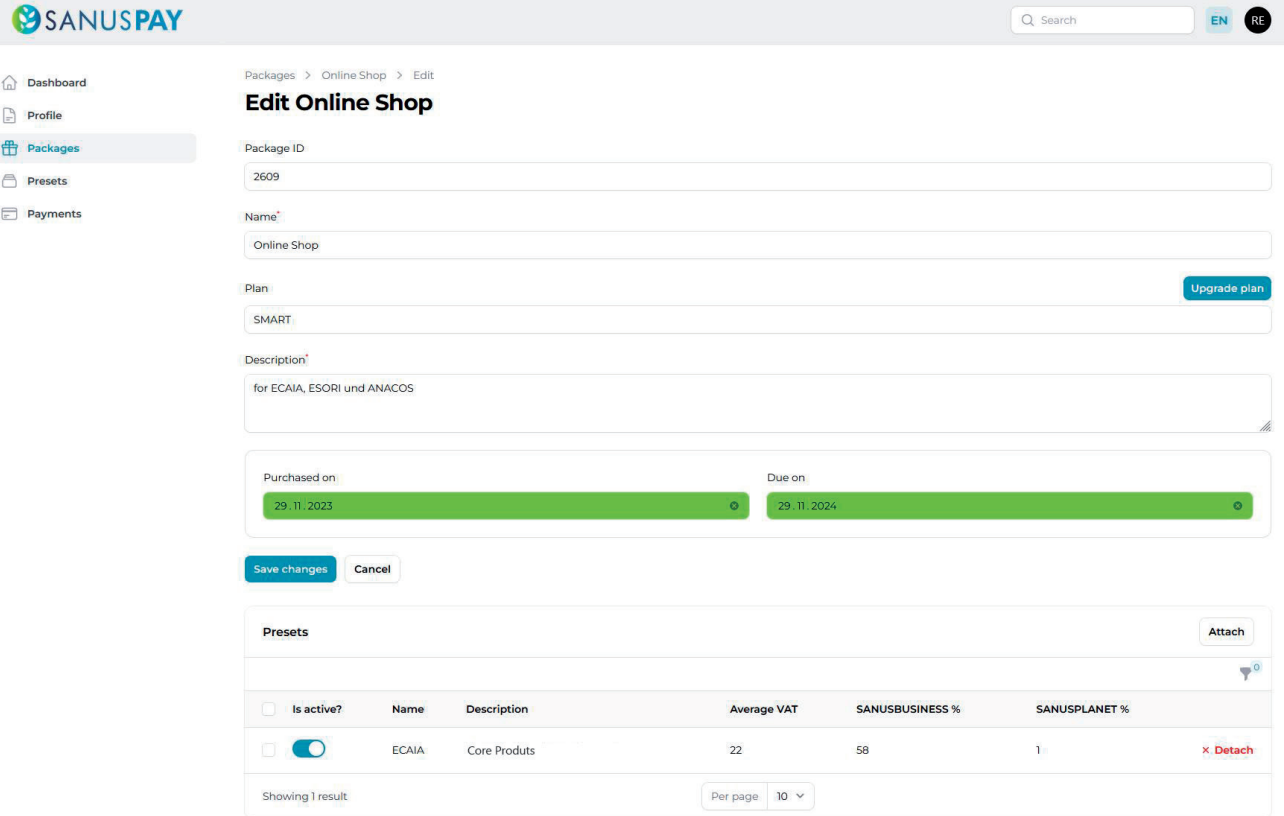

#### **8. La mise en ligne des packages et des réglages des présélections :**

Dès que tout est configuré et que les paramètres sont réglés sur ACTIF, le client voit ces dénominations de présélections avec une brève description et l'indication des pourcentages sur les surfaces publicitaires.

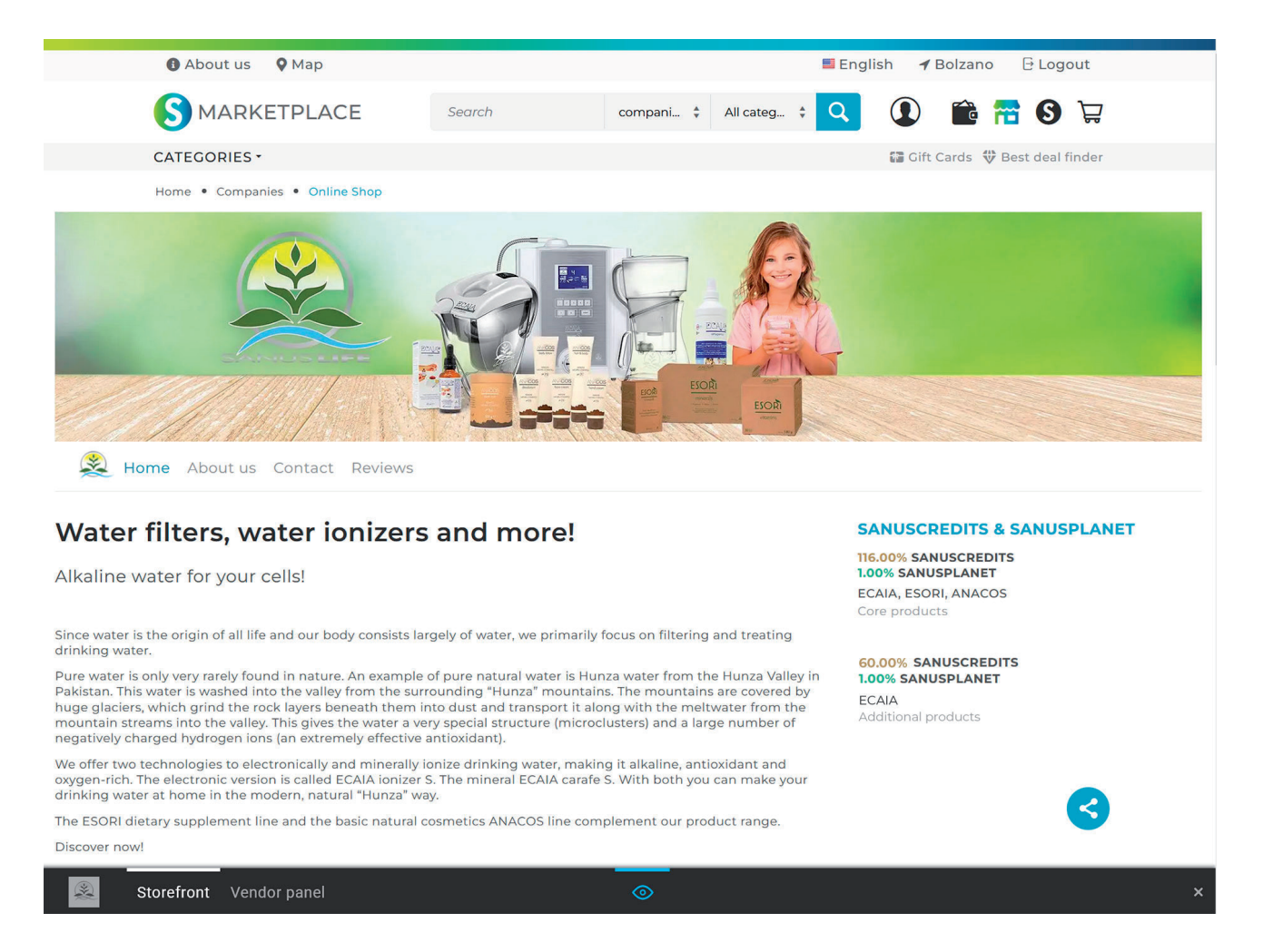

Dès que SANUS**PAY** est en ligne, les nouveaux préréglages SANUS**PAY** sont toujours publiés après avoir été réglés/modifiés et enregistrés le lendemain à 00h01 (heure locale).

### **02 Configuration de l'espace publitaire** SANUS**LIFE** MARKETPLACE

#### **1. Lancement / Login**

En tant qu'entreprise/association sans but économique avec au moins un groupe de plans SMART/SMART+, vous pouvez maintenant configurer votre espace publicitaire pour le SANUS**LIFE** Marketplace sur https://sanuslife.market. Vous y êtes peut-être déjà connecté. Sinon, connectez-vous avec vos données SANUS**LIFE**.

#### **2. Panel de fournisseurs**

Tout en bas, après vous être connecté, vous trouverez une ligne grise/noire dans laquelle est écrit « vitrine ». Cette vitrine vous indique ce que vos clients voient et, à côté, « Vendor panel ». Le panel de fournisseurs est votre espace de gestion et de configuration dans SA-NUS**LIFE** Marketplace. Veuillez cliquer dessus.

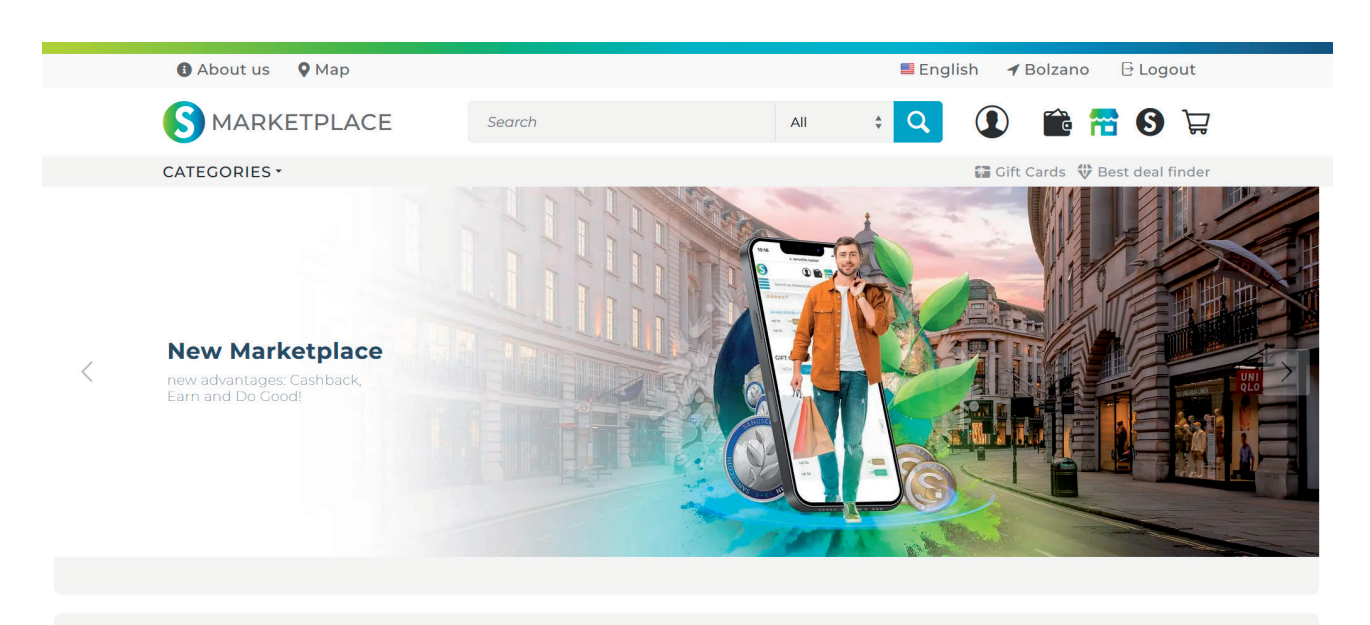

Hey, good to see you! Collect cashback at the most internationally known brand stores.

Log in and take advantage of our Best Deal offers today! Take a look around and discover your favorite stores. Under Best Deal you can see which companies are included and what Best deals they offer. Start collecting cashback today

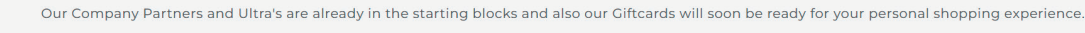

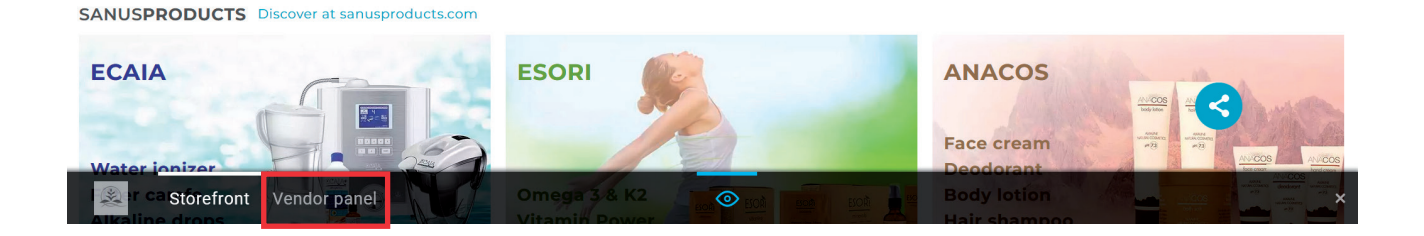

#### **3. Concevez l'espace publicitaire adapté à chaque package**

Pour chaque package que vous avez acheté, vous pouvez maintenant créer un espace publicitaire. Si vous avez acheté un seul (1) package, vous y arrivez directement et pourrez commencer à configurer l'e space publicitaire. Si vous avez acheté plusieurs packages, ce qui suppose que vous avez payé plusieurs fois le prix unique du package, ils s'afficheront immédiatement sur la première page. Le package porte le nom que vous lui avez donné plus tôt dans SANUS**PAY** Preset, vous pouvez donc maintenant commencer à configurer l'espace publicitaire. Vous pouvez ensuite modifier ou enregistrer le nom de cet espace publicitaire ou de ce package dans le dashboard SANUS**PAY**.

Dans l'exemple suivant, vous avez nommé deux (2) packages dans le dashboard SANUS-PAY. Vous pouvez donc configurer deux (2) espaces publicitaires. Cliquez sur le package que vous souhaitez configurer.

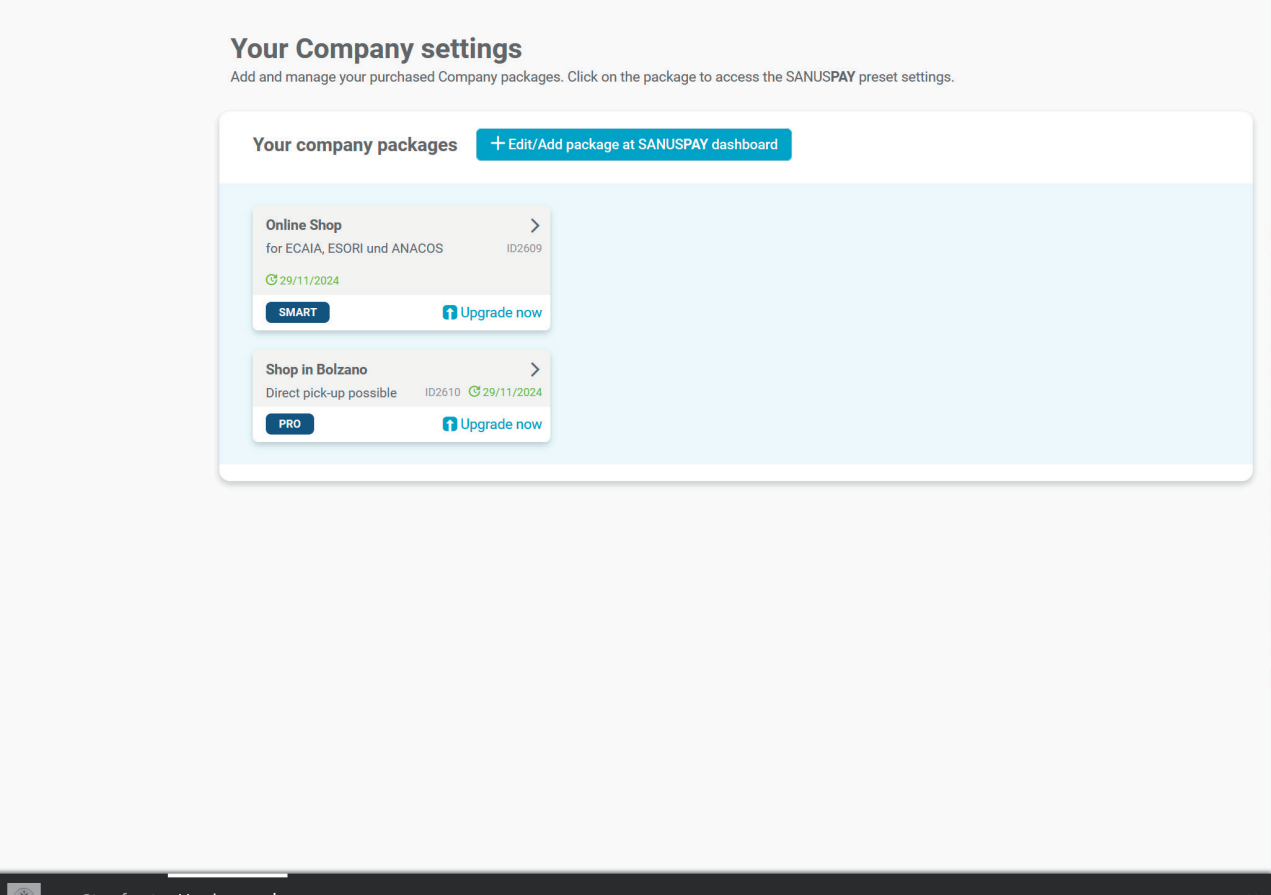

#### **4. Configurez maintenant l'espace publicitaire**

Il est absolument recommandé de regarder le tutoriel vidéo. Cela vous aidera à configurer vos espaces publicitaires. Il est très important de remplir TOUS les champs obligatoires. Cela vous est indiqué par une barre verte sur la page d'accueil. Votre espace publicitaire se mis en ligne dès que tous les champs obligatoires seront remplis. Le grand espace publicitaire est en option.

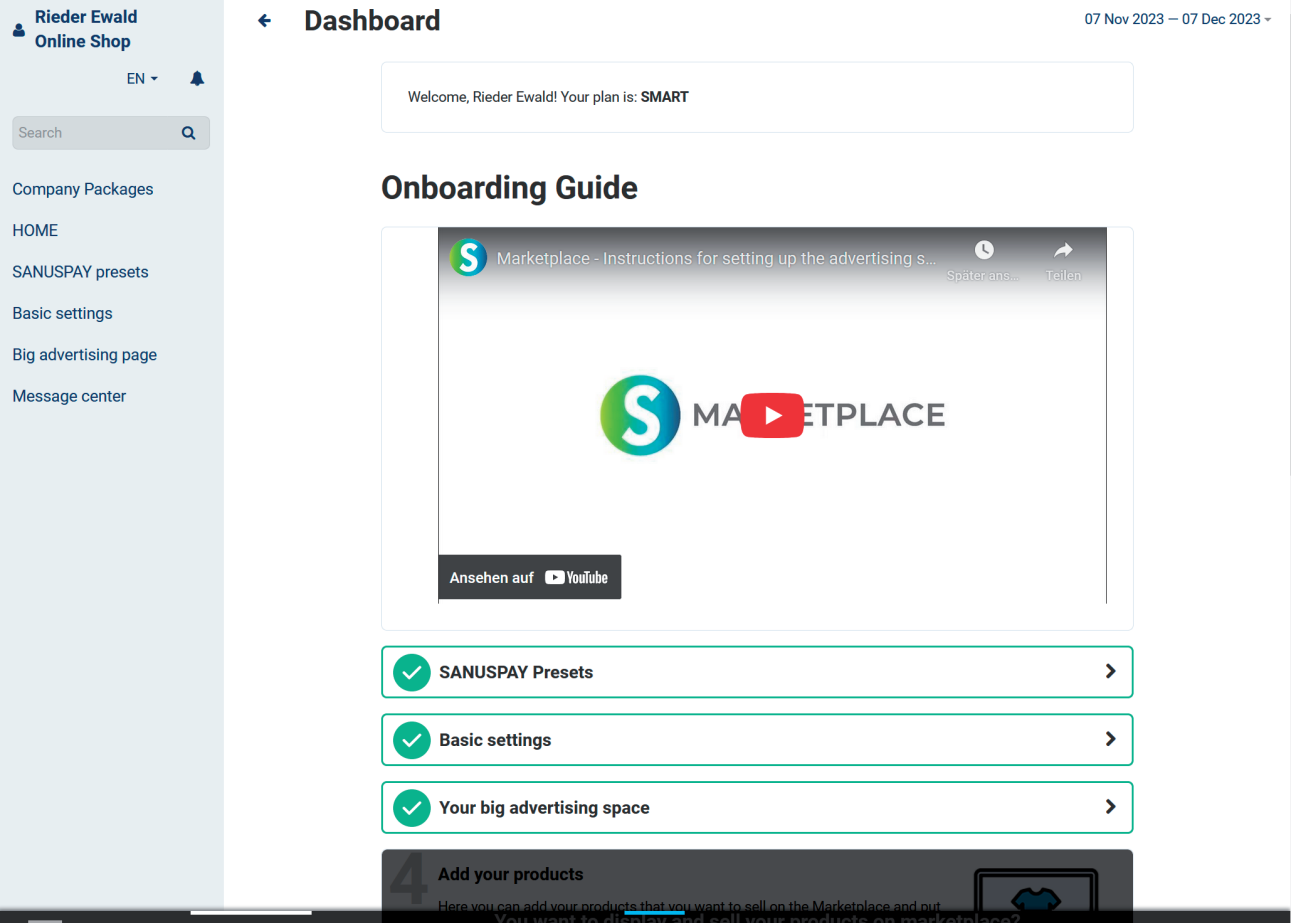

Dans cet exemple, on voit que les

présélections SANUS**PAY** ont été entièrement remplies et donc configurées avec succès.

**SANUSPAY Presets** 

 $\blacktriangleright$ 

L'espace publicitaire reste hors ligne tant que tous les champs obligatoires ne sont pas complets.

#### **5. Affichage en ligne de l'espace publicitaire**

Si vous avez rempli avec succès tous les paramètres de base, votre espace publicitaire, petit ou grand, sera mis en ligne.

Les parrains peuvent partager votre espace publicitaire avec une simple fonction de partage via leurs canaux de médias sociaux (WhatsApp, Telegram, Facebook, etc.) et ainsi vous recommander activement.

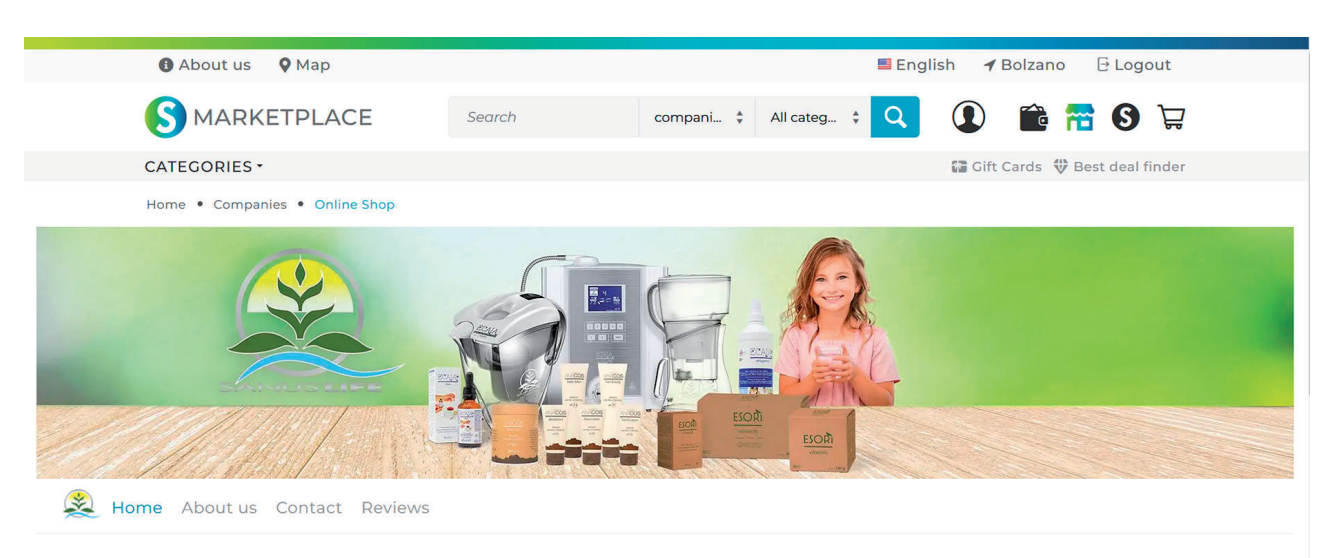

#### Water filters, water ionizers and more!

Alkaline water for your cells!

Since water is the origin of all life and our body consists largely of water, we primarily focus on filtering and treating drinking water.

Pure water is only very rarely found in nature. An example of pure natural water is Hunza water from the Hunza Valley in<br>Pakistan. This water is washed into the valley from the surrounding "Hunza" mountains. The mountains huge glaciers, which grind the rock layers beneath them into dust and transport it along with the meltwater from the mountain streams into the valley. This gives the water a very special structure (microclusters) and a large number of<br>negatively charged hydrogen ions (an extremely effective antioxidant).

We offer two technologies to electronically and minerally ionize drinking water, making it alkaline, antioxidant and<br>oxygen-rich. The electronic version is called ECAIA ionizer S. The mineral ECAIA carafe S. With both you

The ESORI dietary supplement line and the basic natural cosmetics ANACOS line complement our product range. Discover now

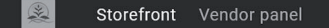

#### **SANUSCREDITS & SANUSPLANET**

116.00% SANUSCREDITS **1.00% SANUSPLANET** ECAIA, ESORI, ANACOS Core products

**60.00% SANUSCREDITS** 1.00% SANUSPLANET **ECAIA** Additional products

Bonne réussite !

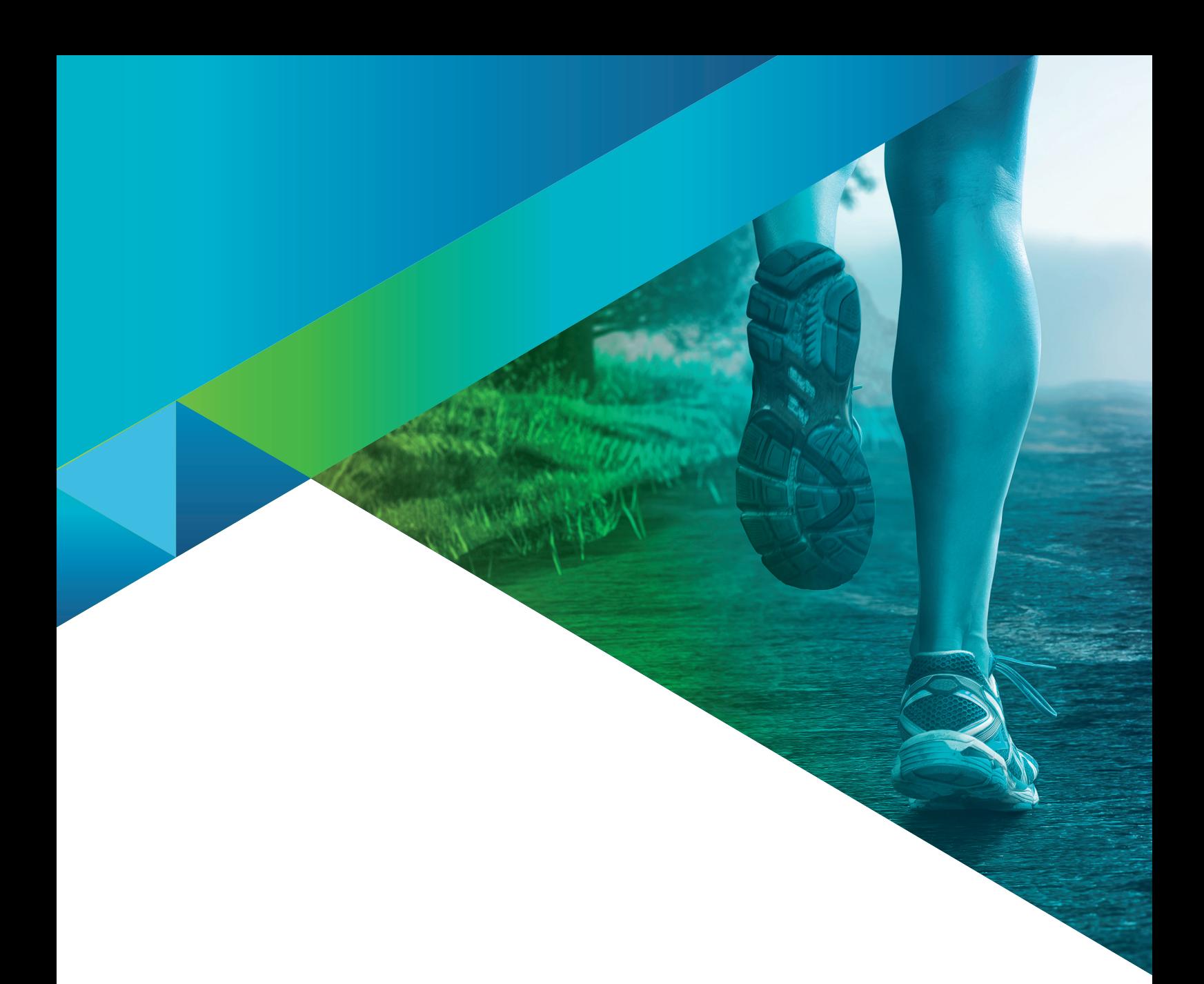

Crédits photographiques:

SANUS**LIFE** INTERNATIONAL, **Adobe Stock:** Alex, luckybusiness, Kittiphat, timursalikhov, Frank Gärtner, andrii kobryn, Rawpixel.com, jirsak, REMINDFILMS, alphaspirit, Flamingo Images, ASDF, tadeas, WavebreakmediaMicro, Pichsakul, adimas, Krakenimages.com, weerayut, BillionPhotos.com, satit, Jayce, Chaay\_tee, lassedesignen, sollia, natali\_mis, Sergey Nivens, monsitj, lzf, Who is Danny, denisismagilov, ipopba, Pavel Timofeev / stock.adobe.com

*L'équipe de SANUS***LIFE** *souhaite à chaque membre un maximum de succès dans la réalisation de ses ses souhaits et objectifs personnels.* 

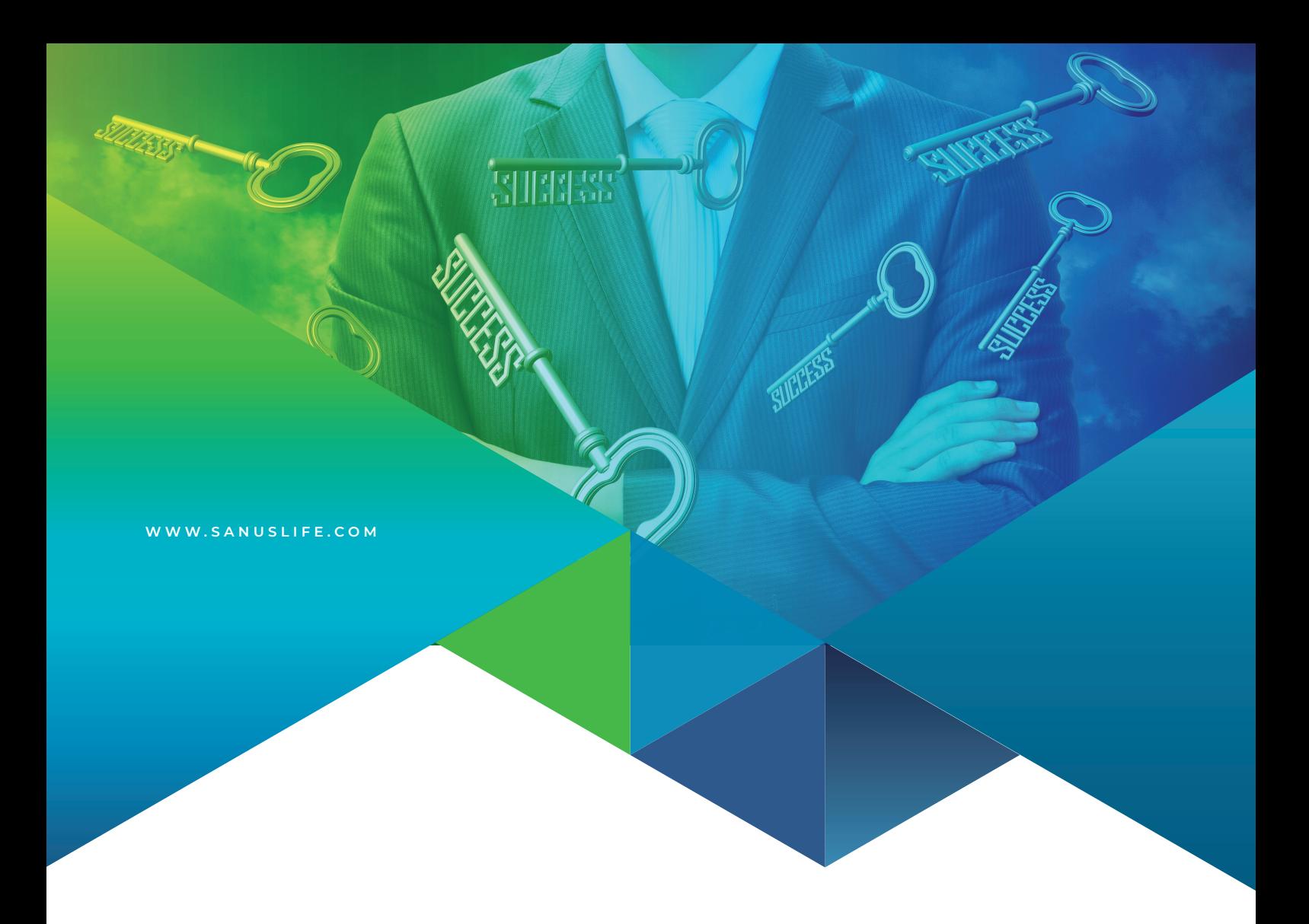

# MARKETPLACE

VERSION: FR 12/2023